## **Dell S2419H/S2419HN/S2419NX/** S2719H/S2719HN/S2719NX **مدير عرض Dell دليل المستخدم**

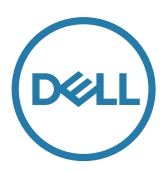

**الطراز: NX2719S/HN2719S/H2719S/NX2419S/HN2419S/H2419S الطراز التنظيمي: Nc2719S/Hc2719S/Nc2419S/Hc2419S**

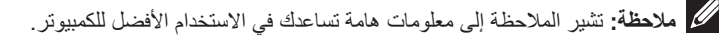

**حقوق الطبع والنشر لعام 2018 محفوظة لصالح شركة Dell، جميع الحقوق محفوظة.** هذا المنتج محمي بموجب قوانين حقوق الطبع والنشر الدولية وقوانين الملكية الفكرية وقوانين دولة الواليات المتحدة األمريكية.

> تعد ™Dell وشعار Dell علامات تجارية لشركة Dell في الولايات المتحدة الأمريكية و/أو الولايات الأخرى. قد تكون كافة الأسماء والعلامات الأخرى الواردة في هذه الوثيقة علامات تجارية لشركاتها المعنية.

> > **03 - 2018 00A .Rev**

**2** |

# المحتويات

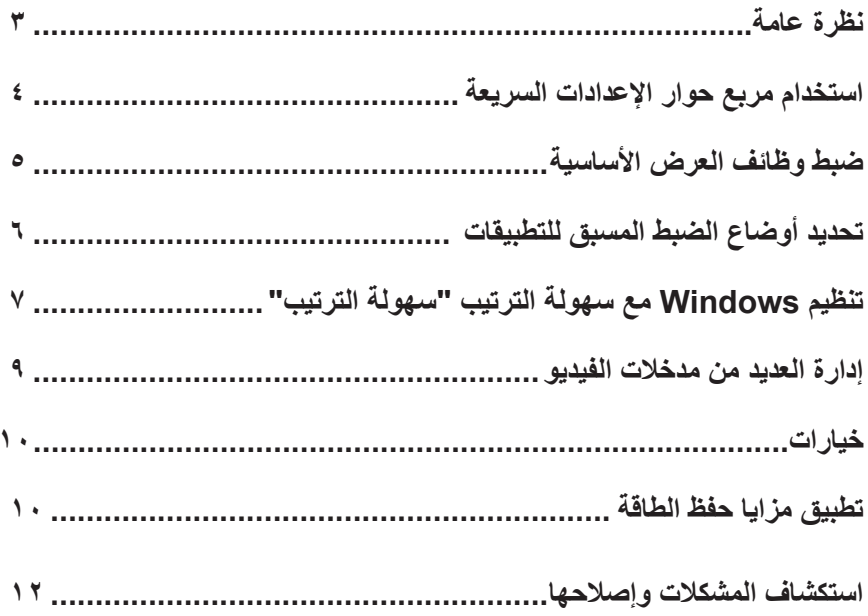

#### **نظرة عامة**

مدير عرض Dell هو تطبيق Windows يستخدم إلدارة شاشة أو مجموعة من الشاشات. فيسمح بالضبط اليدوي للصورة المعروضة، وتنفيذ اإلعدادات التلقائية، وإدارة الطاقة، وتدوير صورة، ومزايا أخرى في طرز Dell محددة. وبمجرد التثبيت، سيتم تشغيل مدير عرض Dell عند كل مرة يتم فيها تشغيل النظام وسيتم وضع رمزه في حاوية ً اإلشعارات. تتوفر معلومات حول الشاشات المتصلة بالنظام دائما عند المرور على رمز حاوية اإلشعارات.

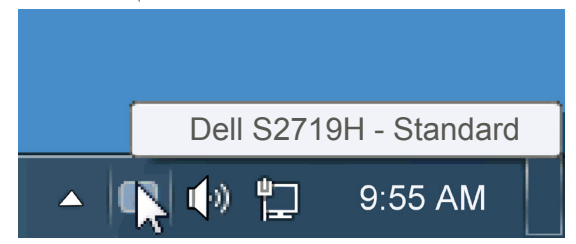

يتم فتح مربع حوار اإلعدادات السريعة عند النقر على رمز حاوية إشعارات مدير عرض Dell. عند توصيل أكثر من طراز Dell يدعمه النظام، يتم تحديد شاشة أساسية معينة باستخدام القائمة الموفرة. يسمح لك مربع حوار اإلعدادات ً السريعة بالضبط المالئم لمستويات التباين والسطوع الخاص بالشاشة، حيث يمكن تحديد أوضاع مسبقة الضبط يدويا أو ضبطها للوضع التلقائي، ويمكن تغيير دقة الشاشة.

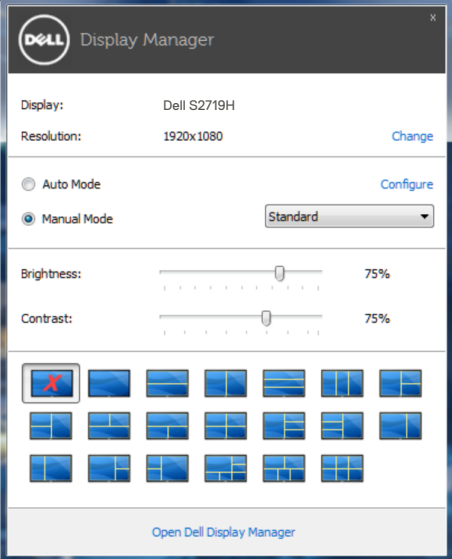

ً يوفر أيضا مربع حوار اإلعدادات السريعة الوصول لواجهة المستخدم المتقدمة الخاصة بمدير عرض Dell، وضبط الوضع التلقائي والوصول لمزايا أخرى. ً يمكن تطبيق الوضع المسبق بضبط الشاشة المحددة يدوي ً ا باستخدام القائمة في التبويب األساسي. أو بدال من ذلك، يمكن ً تفعيل الوضع التلقائي. يسبب الوضع التلقائي التحديد المسبق المفضل لألوضاع المسبقة الضبط ليتم تطبيقها تلقائيا عند تنشيط تطبيقات محددة. تعرض الرسالة اللحظية على الشاشة وضع الضبط المسبق الحالي عند تغيير الوضع. ً يمكن أيضا ضبط سطوع وتباين الشاشة المحددة مباشرة من التبويب أساسي.

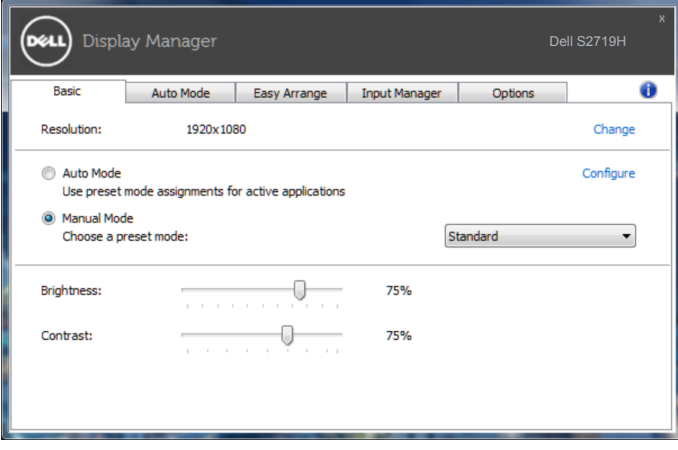

#### **تحديد أوضاع الضبط المسبق للتطبيقات**

<span id="page-6-0"></span>يتيح تبويب الوضع التلقائي دمج تحديد الوضع المسبق بالتطبيق المحدد، ومن ثم تطبيقه تلقائيًّا. عند تفعيل الوضع التلقائي، سيتم تحويل مدير عرض Dell تلقائيا إلى الوضع المناظر المسبق عند تنشيط التطبيق المقترن. قد يؤدي تحديد الوضع المسبق الضبط على تطبيق خاص أن يكون نفسه على كل شاشة متصلة، أو قد يختلف وضعه المسبق الضبط من شاشة إلى أخرى.

يعد مدير عرض Dell مكون مسبق لكثير من التطبيقات الشهيرة. إلضافة تطبيق جديد لقائمة التعيين، اسحب التطبيق من قائمة "البدء" من سطح مكتب Windows أو أي مكان آخر وأسقطه في القائمة الحالية.

**مالحظة:** سيكون تعيين وضع مسبق لضبط لمهام الملفات الدفعية والبرامج النصية وأدوات التحميل والملفات غير القابلة للتنفيذ مثل سجالت zip أو الملفات المحزمة غير مدعوم وغير فعال.

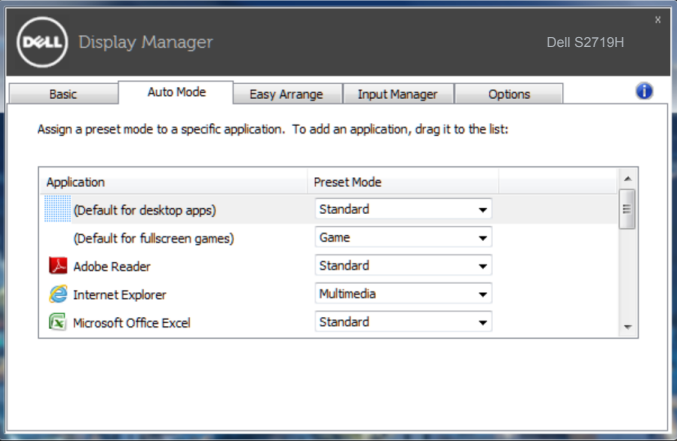

### **تنظيم Windows مع سهولة الترتيب "سهولة الترتيب"**

تتميز بعض نماذج Dell بسهولة الترتيب "سهولة الترتيب"، والذي يسمح بتنظيم سطح مكتب الشاشة المحدد في تخطيطات نافذة محددة مسبقًا مختلفة أو مخصصة. عندما يتم تمكين ميزة Easy Arrange (سهولة الترتيب)، يكون من السهل على windows ً إعادة الوضع وتغيير الحجم تلقائيا لملء مناطق محددة ضمن تخطيط النافذة. للبدء مع ميزة **Easy Arrange (سهولة الترتيب)؛** اختر شاشة كهدف وحدد أحد المخططات المحددة مسبقًا<sub>.</sub> يتم عرض مناطق هذا التخطيط للحظات على الشاشة. التالي، اسحب نافذة مفتوحة عبر الشاشة. أثناء سحب النافذة، يتم عرض التخطيط الحالي للنافذة ويتم تسليط الضوء على منطقة نشطة تمر النافذة عبرها. اسحب النافذة في أي وقت إلى منطقة نشطة لوضع النافذة في هذه المنطقة.

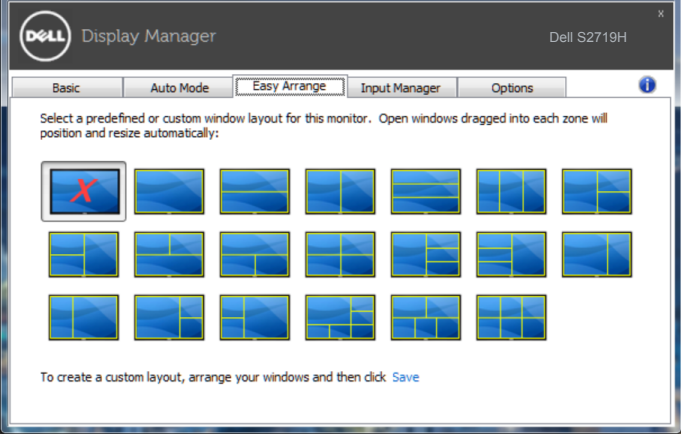

إلنشاء تخطيط نافذة مخصص؛ حدد حجم وموضع النوافذ )لما يصل إلى 10 كحد أفصى( على سطح المكتب ثم انقر فوق الرابط **Save( حفظ(** في ميزة **Arrange Easy( سهولة الترتيب(**. يتم حفظ حجم وموضع النوافذ كتخطيط مخصص ويتم إنشاء أيقونة تخطيط مخصص.

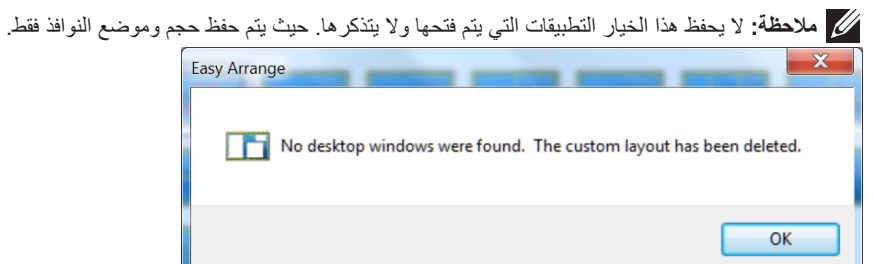

ً الستخدام التخطيط المخصص؛ حدد أيقونة التخطيط المخصص. لحذف التخطيط المخصص المحفوظ حاليا؛ أغلق جميع النوافذ الموجودة على سطح المكتب ثم انقر فوق رابط **Save( حفظ(** في ميزة **Arrange Easy( سهولة الترتيب(**.

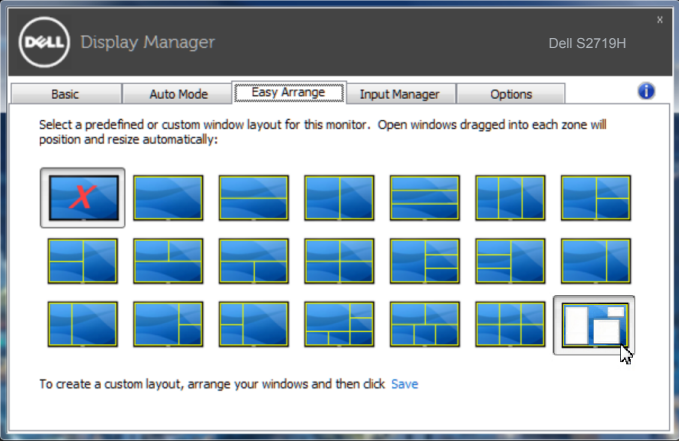

نوفر علامة تبويب **Input Manager (مدير الدخل)** طرقًا سهلة لك لإدارة العديد من مدخلات الفيديو المتصلة بشاشة Dell. إذ يُسهل االنتقال بين المدخالت أثناء عملك على حاسبات متعددة.

كل منافذ مدخل الفيديو المتاحة على شاشتك مدرجة. ويمكنك تسمية كل مدخل منها باالسم الذي تريده. يُ َرجى حفظ التغيير ات التي قمت بها بعد التحرير.

يمكنك تحديد مفتاح اختصار لالنتقال بسرعة إلى المدخل المفضل لديك ومفتاح اختصار آخر لالنتقال بسرعة بين مدخلين إذا كنت معتادًا على العمل متنقلاً بينهما.

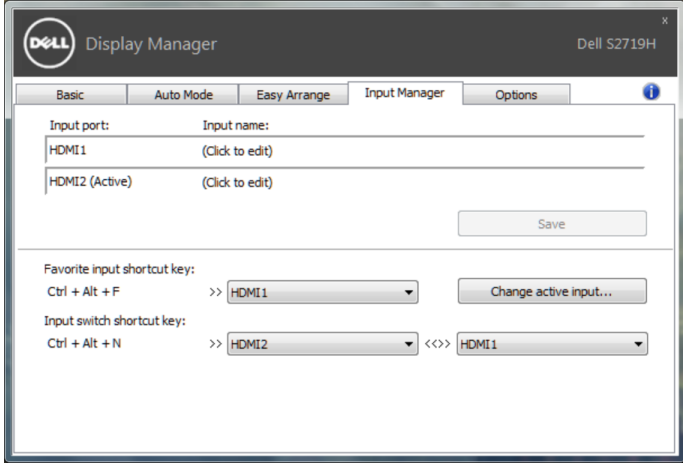

**مالحظة:** يتصل DDM بشاشتك حتى عندما تعرض شاشتك فيديو من حاسوب آخر. يمكنك تثبيت DDM على حاسوبك الشخصي الذي تعتاد على استخدامه وتتحكم من خالله بالتنقل بين المدخالت. كما يمكنك تثبيت DDM على أجهزة الحاسوب الشخصي الأخرى المتصلة بالشاشة.

تتاح في كل طرازات Dell المدعومة عالمة **Options( الخيارات(** لتوفير خيارات PowerNap لتوفير الطاقة. عند تنشيط شاشة الحفظ، يمكن ضبط سطوع الشاشة لمستوى الحد األدنى أو يمكن وضع الشاشة في وضع السكون لتوفير الطاقة.

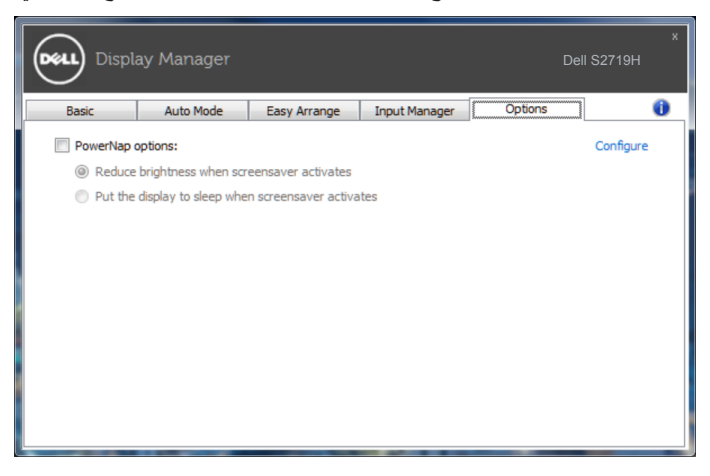

إن فشل DDM في العمل مع شاشتك فسيعر ض DDM الأيقونة أدناه في حاوية الإشعار ات.

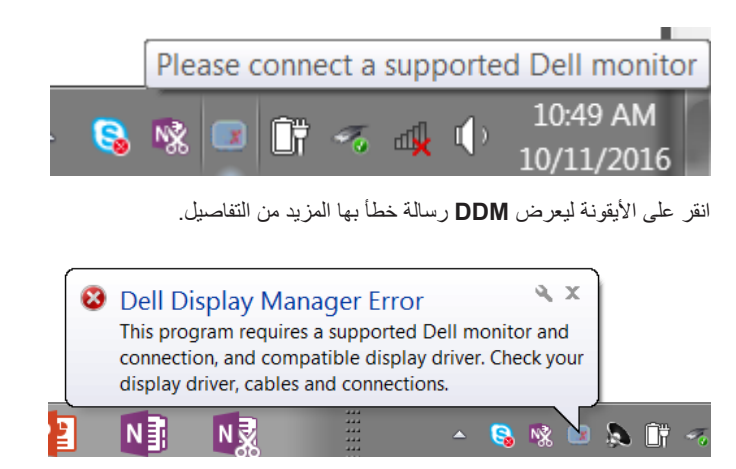

الرجاء مالحظة أن DDM ال يعمل إال مع شاشات من عالمة Dell التجارية. فإن كنت تستخدم شاشات من جهات تصنيع أخرى فلن يعدم DDM هذه الشاشات.

فإن فشل DDM في اكتشاف شاشة Dell مدعومة أو االتصال بها فرجاء اتباع اإلجراءات التالية لحل المشكلة:

- -1 تأكل من توصيل كابل فيديو بشكل صحيح بالشاشة وجهاز الكمبيوتر، وعلى وجه الخصوص يجب إدخال الوصالت بإحكام في منافذها الصحيحة.
	- -2 راجع قوائم المعلومات المعروضة على الشاشة للتأكد من تمكين CI/DDC.
- -3 تأكد من تثبيت برنامج التشغيل الصحيح وأنه أحدث نسخة من مورد برامج الرسومات )ntel أو AMD أو NVidia إلخ(. غالبا ما يكون برنامج تشغيل الشاشة هو السبب في فشل DDM.
- -4 قم بإزالة أي وحدات إرساء أو تمديدات كابالت أو محوالت بين الشاشة ومنفذ الرسومات. بعد التمديدات أو لوحات التوصيل أو المحوالت الرخيصة ال تدعم CI/DDC بشكل صحيح وقد تتسبب في فشل DDM. قم بتحديث برنامج تشغيل هذا الجهاز إن كانت أحدث نسخة متاحة منه.
	- -5 أعد تشغيل النظام.

قد ال يعمل DDM مع الشاشات التالية:

- طرازات شاشات Dell األقدم من 2013 وseries-D من شاشات Dell. يمكن الرجوع إلى مواقع دعم منتجات Dell على الويب لمزيد من المعلومات.
	- شاشات األلعاب التي تستخدم تقنية sync-G المعتمدة على Nvidia
		- الشاشات المرئية والالسلكية ال تدعم CI/DDC
- في بعض طرازات شاشات 1.2 DP السابقة قد يلزم تعطيل 1.2 DP/MST من خالل قائمة المعلومات المعروضة على الشاشة.

فإن كان جهاز الكمبيوتر متصال باإلنترنت سيتم توجيهك من خالل رسالة لتنزيل نسخة أحدث من تطبيق DDM إن كانت متاحة. ينصح بتنزيل وتثبيت أحدث نسخة من تطبيق DDM.

وبما تحتاج أيضا للبحث عن نسخة أحدث بالنقر بزر الماوس األيمن على أيقونة DDM مع الضغط واإلمساك بمفتاح 'shift'.

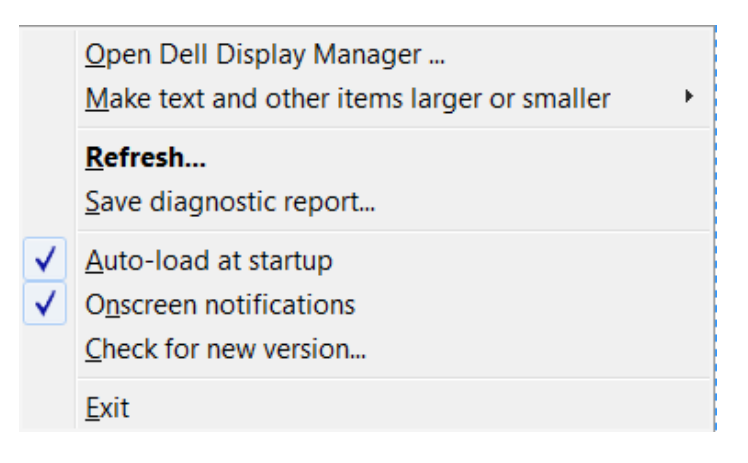